**Использование информационной системы «Аверс: Зачисление в ОУ» современный способ оказания муниципальной услуги в электронном виде.**

# ДЕЙСТВИЯ 3ASBMTENS 2 СПОСОБА ПОДАЧИ<br>ЗАЯВЛЕНИЯ:

# *1 способ:* **Через Региональный портал государственных и муниципальных услуг 26**gosuslugi.ru

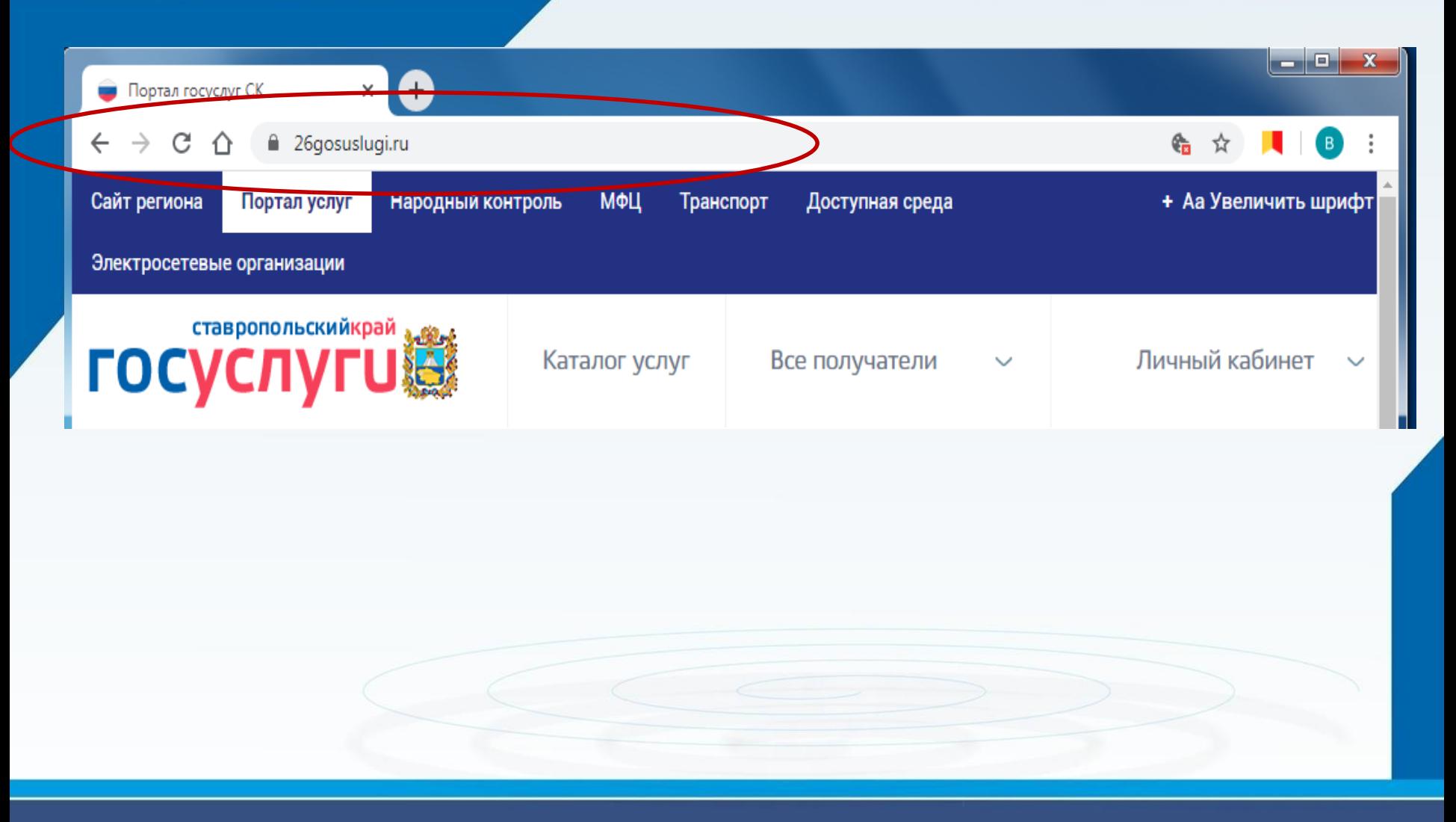

•Войти в Личный кабинет - Пройти авторизацию одним из указанных Вами при регистрации на портале способом

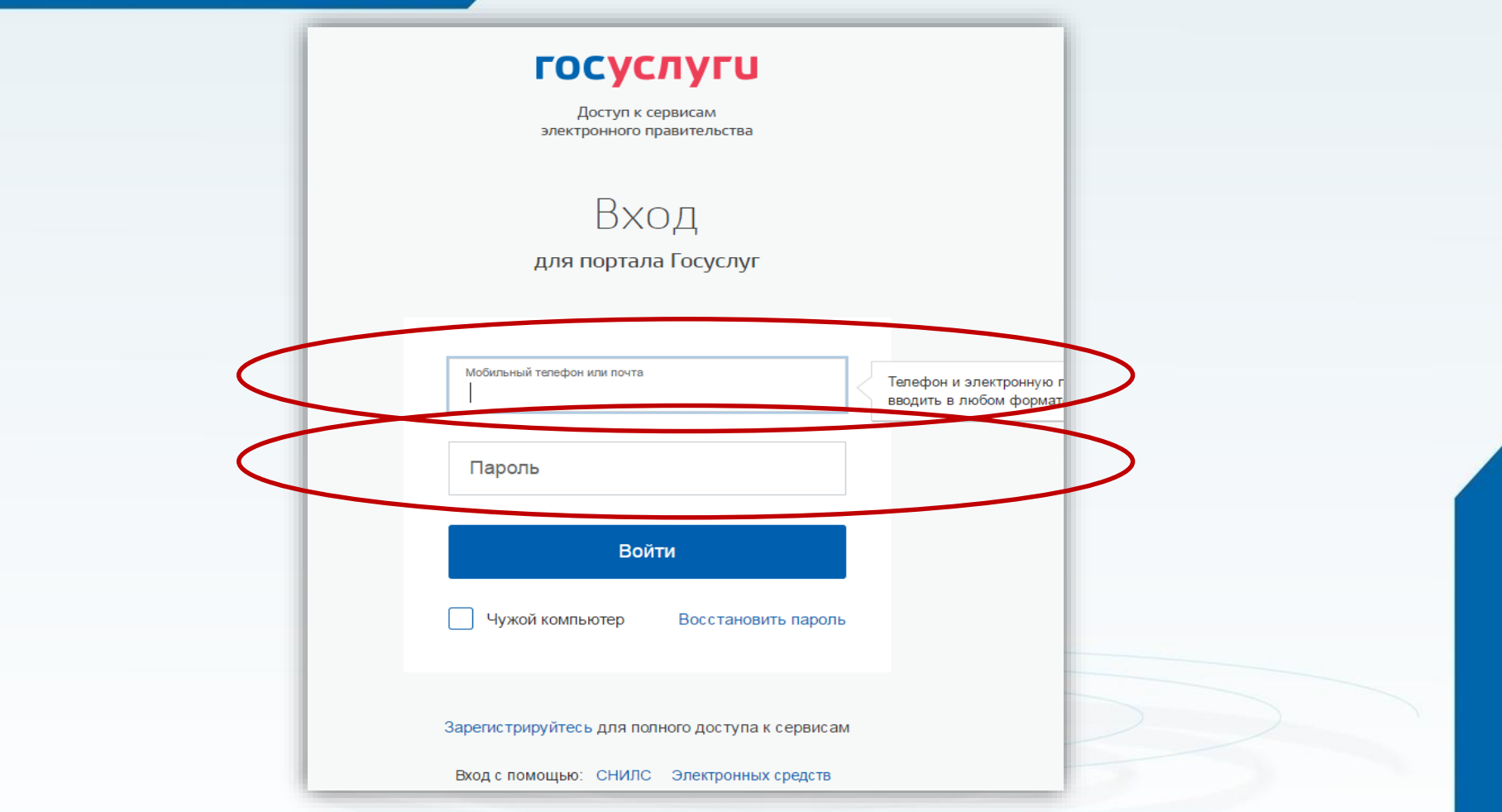

### **Выбрать требуемую услугу «Запись в образовательное учреждение»**

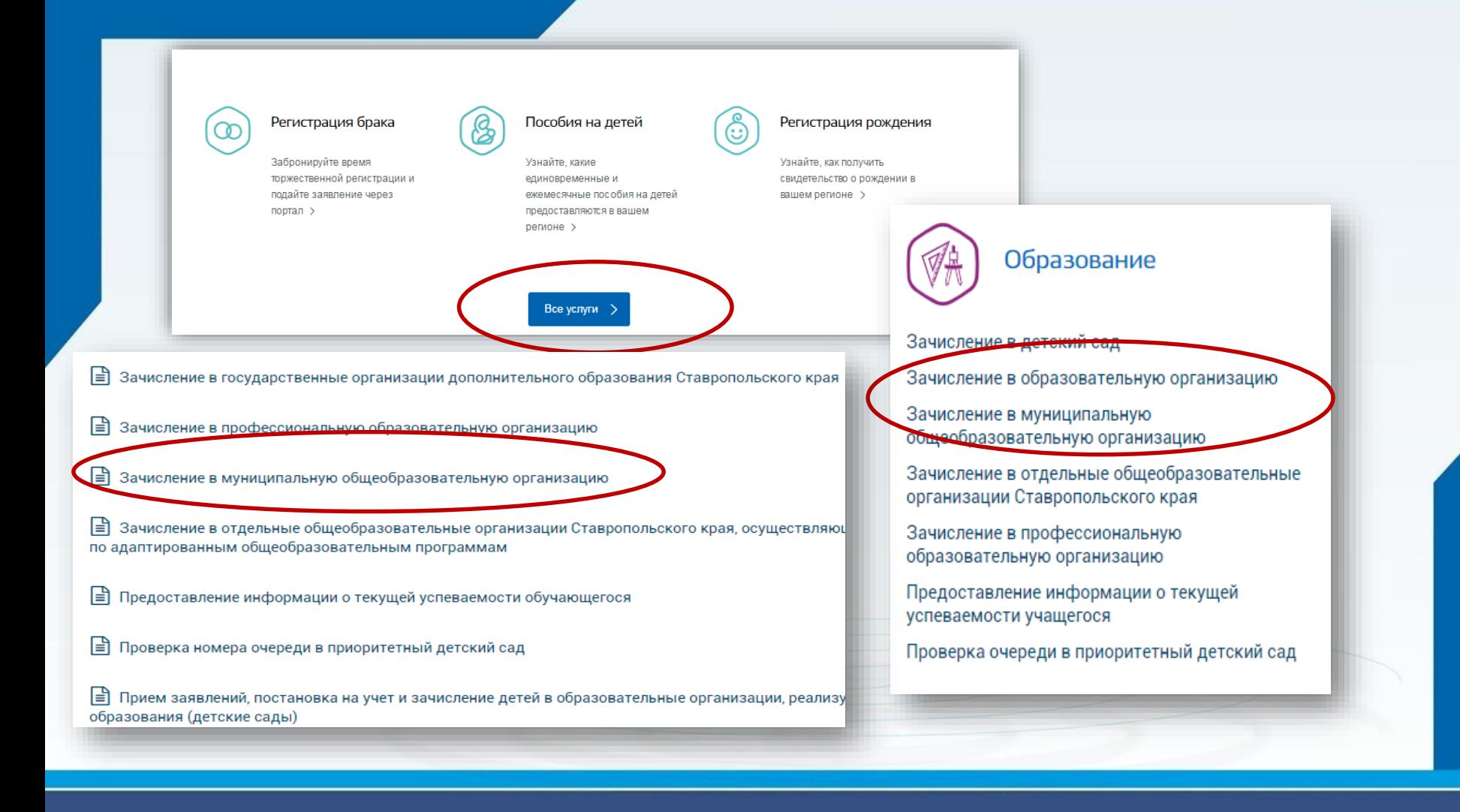

#### **Выбрать команду «Получить услугу»**

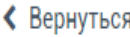

Образовательные услуги

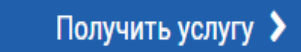

Требуется Ваше согласие по следующим пунктам:

- Я подтверждаю, что вся представленная информация является достоверной и точной;
- Я несу ответственность в соответствии с действующим законодательством Российской Федерации за предоставление заведомо ложных или неполных сведений;

• Я выражаю свое согласие на необходимое использование и обработку своих персональных данных, в том числе в информационных системах;

• Со сроками оказания государственной услуги ознакомлен;

Я подтверждаю свое согласие со всеми вышеперечисленными пунктами

Назад

Далее

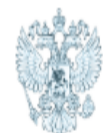

# Министерство образования Ставропольского края

Зачисление в муниципальную общеобразовательную организацию

#### Заявление №296744 от 22.01.2020 17:47

Черновик заявления

#### ШАГ 1. ВЫБОР МУНИЦИПАЛЬНОГО ОБРАЗОВАНИЯ, СВЕДЕНИЯ О ЗАЯВИТЕЛЕ

Выбор муниципального образования

- выбрать

Сведения о заявителе

Статус заявителя

- выбрать

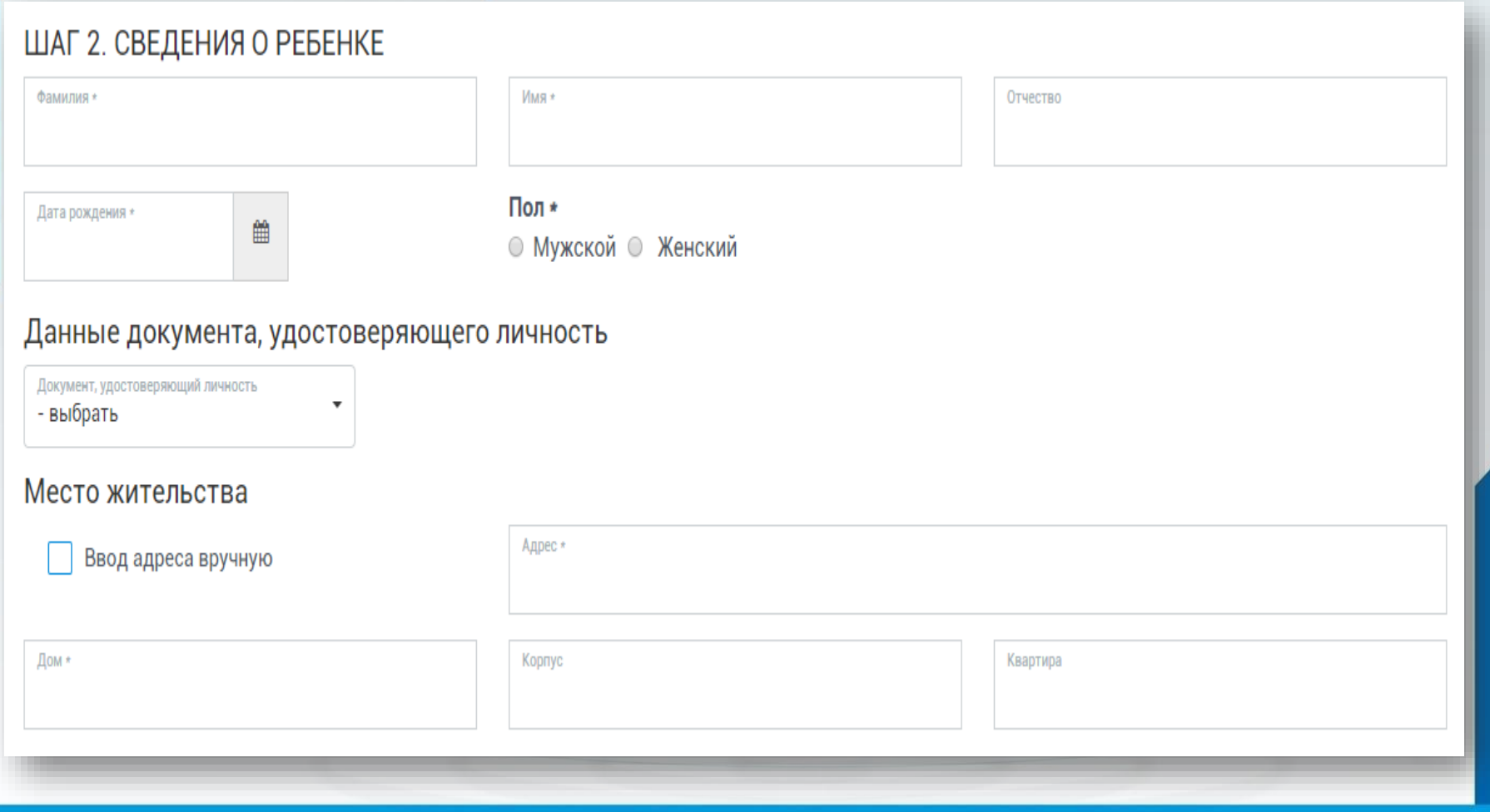

#### ШАГ 3. ДАННЫЕ ДЛЯ ЗАЧИСЛЕНИЯ Желаемая образовательная организация

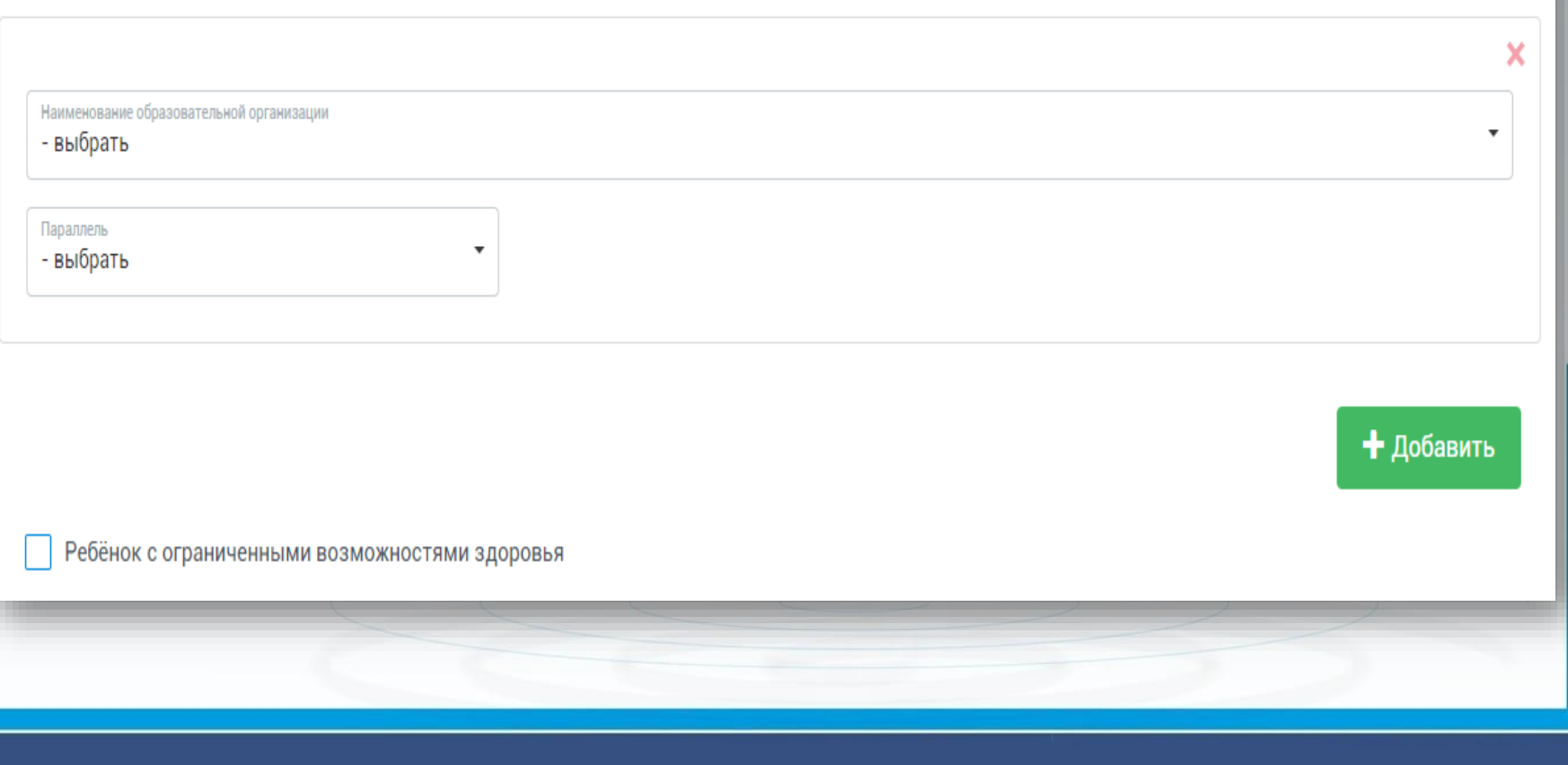

#### ШАГ 4. ДОКУМЕНТЫ, НЕОБХОДИМЫЕ ДЛЯ ПОЛУЧЕНИЯ УСЛУГИ

Размещенные ниже поля предназначены для представления электронных копий документов. Электронная копия документа должна представлять собой один файл в формате PDF, DOC или JPG (размер каждого прилагаемого файла не должен превышать 1мб), содержащий отсканированный графический образ соответствующего бумажного документа, заверенного надлежащим образом и снабженного всеми необходимыми подписями и печатями.

Копия документа, удостоверяющего личность заявителя \*

Выберите файлы для загрузки или перетащите их в это поле

Загрузить документ

Копия свидетельства о рождении ребенка РФ (паспорт - при его наличии) \*

Выберите файлы для загрузки или перетащите их в это поле

Загрузить документ

Копия разрешения о приеме в первый класс общеобразовательной организации ребенка до достижения им возраста шести лет и шести месяцев

#### ШАГ 5. ПОДТВЕРЖДЕНИЕ ДАННЫХ

С уставом общеобразовательной организации, лицензией на осуществление образовательной деятельности, со свидетельством о государственной аккредитации, с образовательными программами, и другими документами, регламентирующими организацию образовательного процесса, права и обязанности обучающихся ознакомлен(а)

Сохранить черновик

Отправить заявление

## **Если регистрация прошла успешно, то в меню «Мои заявки» статус у заявления - «Отправлено в ведомство» и «принято от заявителя»**

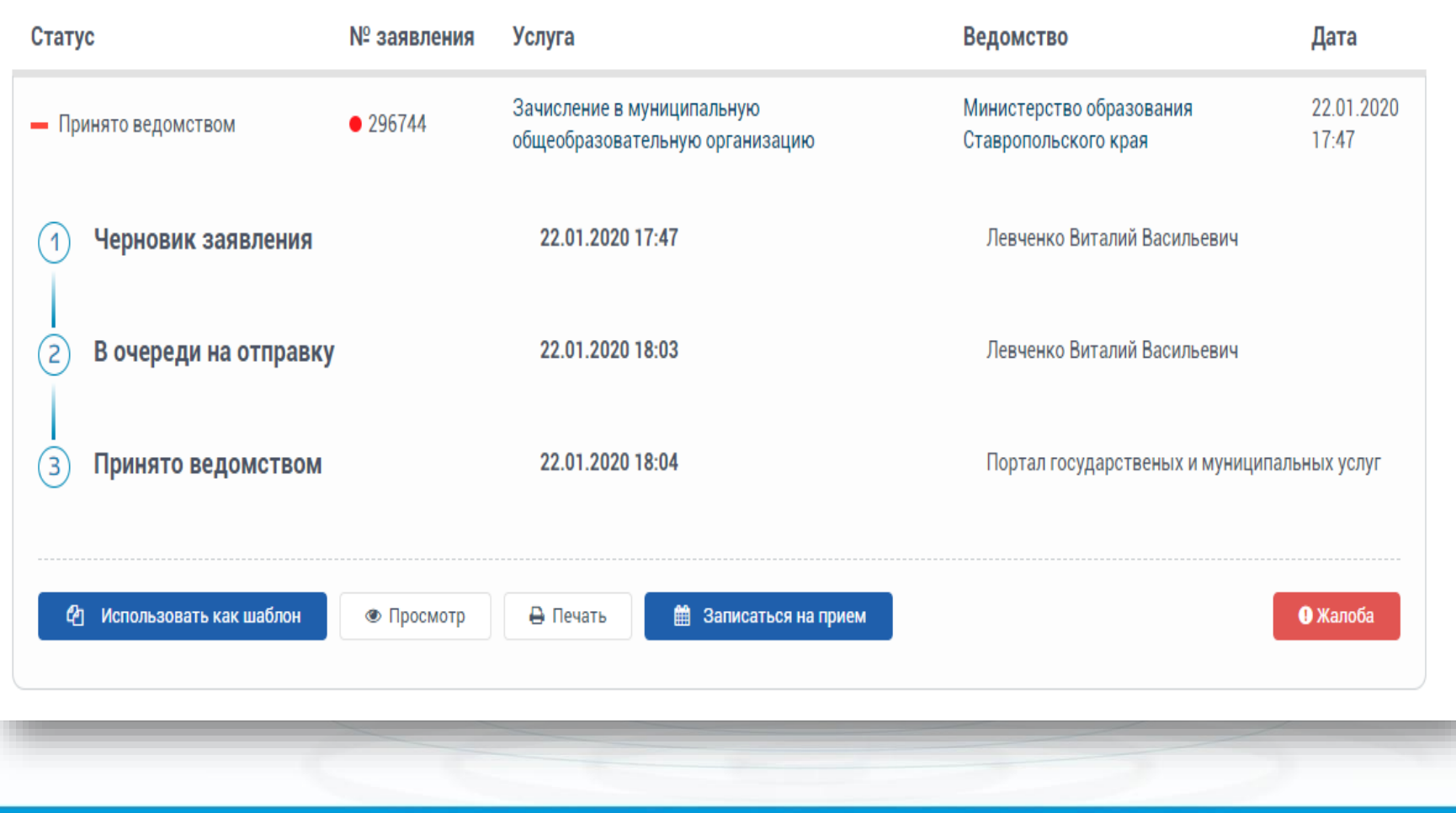

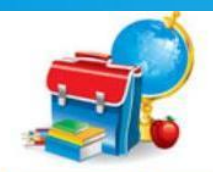

<sup>в</sup> Ханты-Мансийск

**ОБатово** 

лчарь

**Q** Уменьшить

О Селиярово

МОБУ

**Q** Увеличить

#### Зачисление в образовательное учреждение

Сургут

Man  $\ddot{\circ}$ 

Яндекс

соглашение

анск

ская.

ОПыть-Ях

НРМОБУ "Усть-Юганска.

Муниципальная информационная система Версия 2.0

**ІРМОБУ "Лемпинская С** 

**НРМОБУ** 

НРМОБУ "Сентябрьская.

НРМОБУ "Куть-Яхская

НРМОБУ "Сивыс-Яхская **НРМОБУ "Салымская ср** 

НРМОБУ "Чеускинская

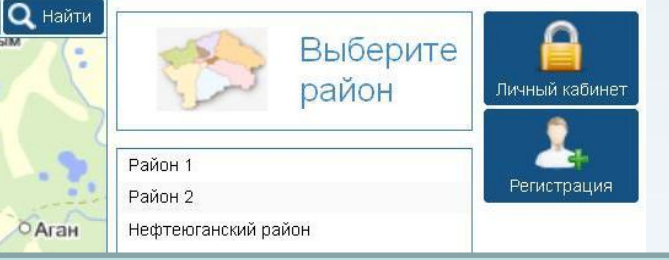

Муниципальная услуга «Зачисление в ОУ» сопряжена с услугой «Информирование об образовательном учреждении». До подачи заявления, есть возможность познакомиться с местом расположения школ и узнать о них подробнее, кликнув на иконку с названием образовательного учреждения

ИС «Зачисление в ОО»